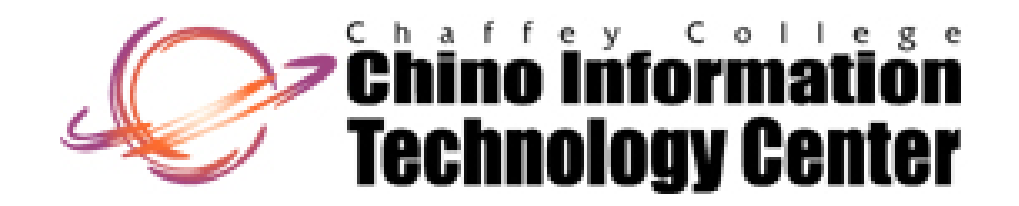

#### **CISNTWK-11**

#### Microsoft Network Server

#### *Chapter 2 Installing Windows Server 2008*

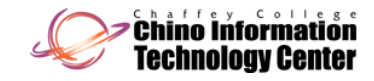

#### **Objectives**

- Plan and make the appropriate preparations for installing Windows Server 2008
- Understand the different installation methods used and install Windows Server 2008
- Set up Windows Server 2008 from the Initial Configuration Tasks window
- Activate Windows Server 2008

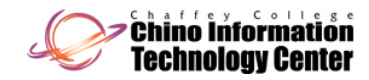

#### Objectives (continued)

- $\bullet$ Install and configure Windows Deployment Services
- $\bullet$ Install service packs
- Troubleshoot installation problems
- Uninstall Windows Server 2008

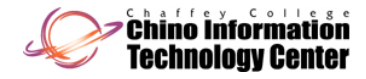

#### Preparing for Installation

- Preinstallation tasks:
	- Identify the hardware requirements and check hardware compatibility
	- –Determine disk partitioning options
	- Understand the file system
	- Determine upgrade options
	- Plan user licensing
	- Determine domain or workgroup membership

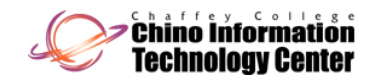

#### Preparing for Installation (continued)

- Preinstallation tasks: (continued)
	- Choose a computer name
	- Determine whether to install Server Core or the full version
	- Identify the server roles to implement
	- Determine the immediate preparations

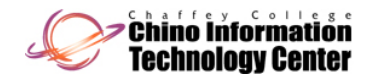

#### Identifying Hardware Requirements and Determining Compatibility

- $\bullet$  Most operating systems come with <sup>a</sup> list of minimum hardware requirements
- Always better to exceed the minimum recommendations
	- – By how much will be determined by what role the Windows Server 2008 server will play on the network
- **Redundant array of inexpensive disks (RAID)**
	- An array of multiple hard drives designed to extend the life of disk drives and to prevent data loss from a hard disk failure

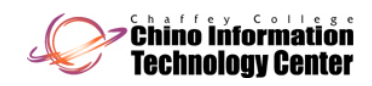

### Identifying Hardware Requirements and Determining Compatibility (continued)

- Hardware compatibility testing
	- The most up-to-date listing of compatible hardware (and software) is the Catalog of Tested Products on Microsoft's Web site
		- www.windowsservercatalog.com
	- $\mathcal{L}_{\mathcal{A}}$  $-$  Recommended that you select hardware listed on the Catalog of Tested Products or labeled with the Certified for Windows Server 2008 logo
	- $-$  Might still be necessary to upgrade the **basic input/output system (BIOS)**

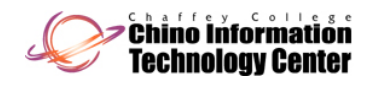

#### Identifying Hardware Requirements and Determining Compatibility (continued)

- $\bullet$ • Activity 2-1: Determining the BIOS Version of a Computer
	- Time Required: Approximately 10 minutes
	- Objective: Learn how to determine the BIOS version on a computer

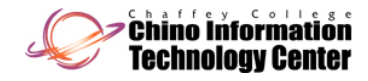

# Determining Disk Partitioning Options

- Creating a partition
	- A process in which a hard disk section or a complete hard disk is prepared for use by an operating system
- A disk can be formatted after it is partitioned
	- Process divides the disk into small sections called tracks and sectors for the storage of files by <sup>a</sup> particular file system
- The Windows Server 2008 installation program will detect how your hard disk is currently partitioned
	- Allows you to install the operating system on an existing partition or create a new one

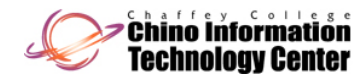

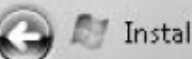

Where do you want to install Windows?

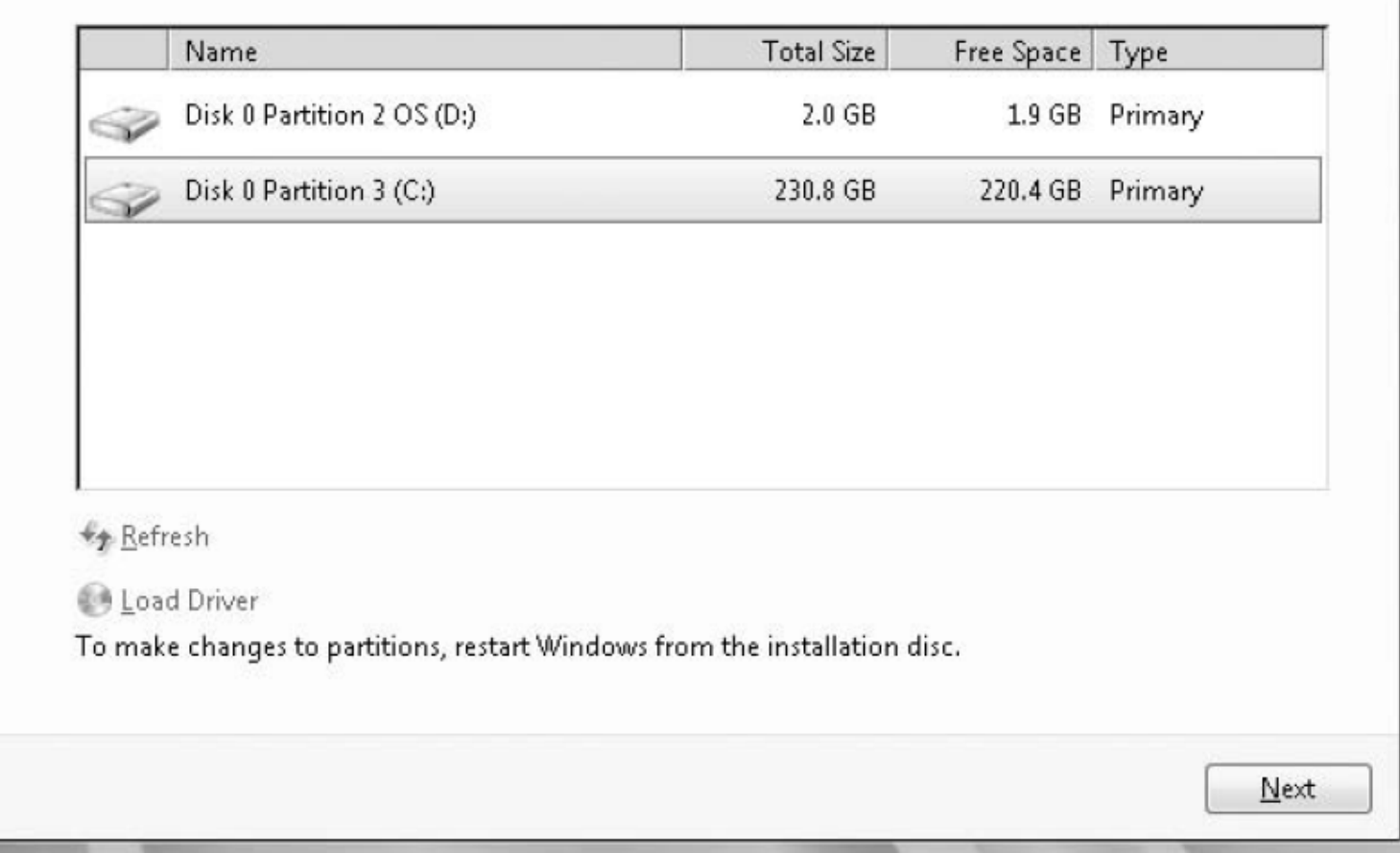

Figure 2-1 Installation program detecting existing partitions

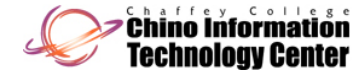

 $-25-$ 

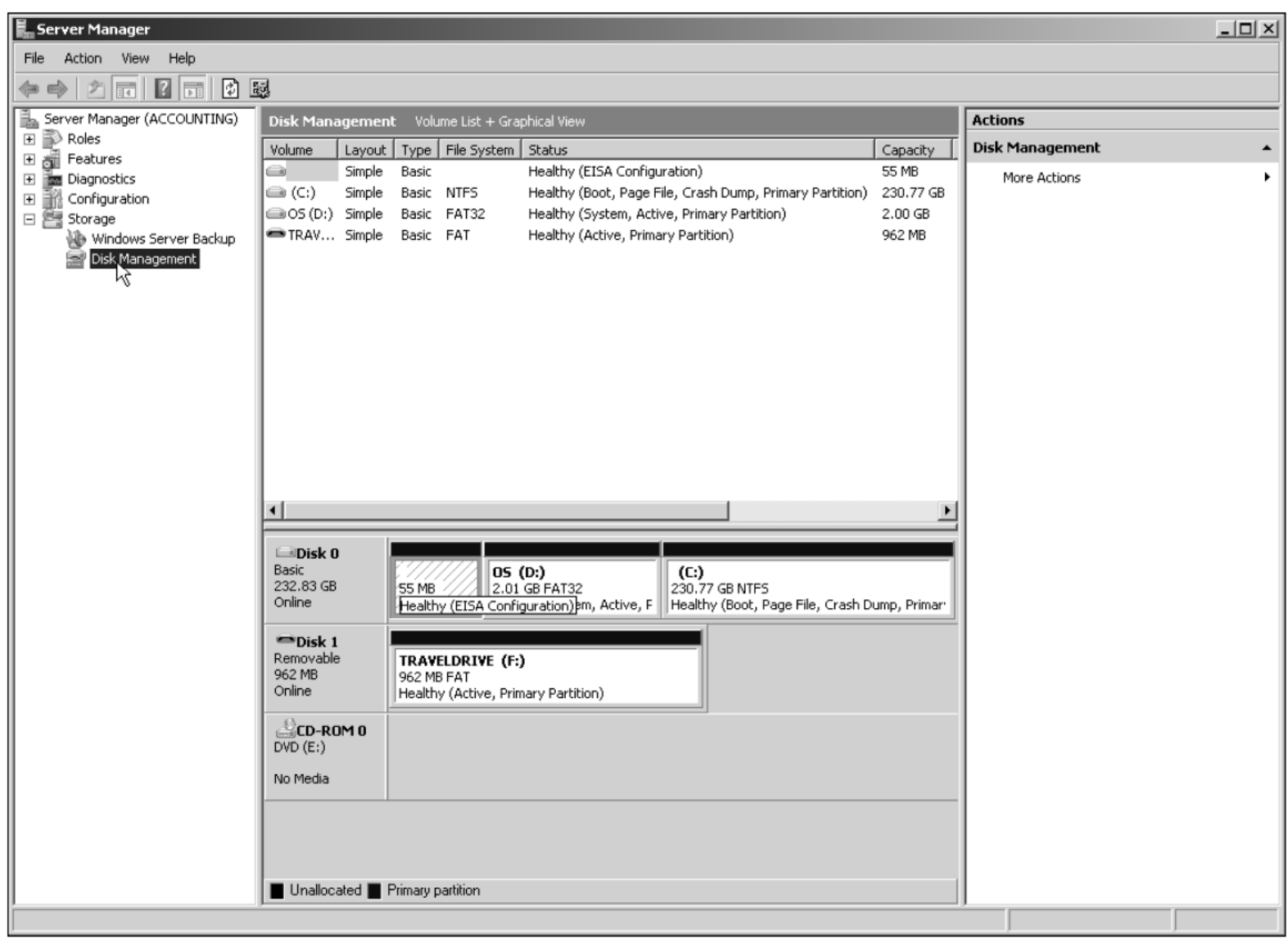

Figure 2-2 Using Server Manager to manage disks after an installation

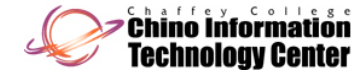

#### Determining Disk Partitioning Options (continued)

- Activity 2-2: Determining How an Existing Windows Server 2003 Server Is Partitioned
	- –– Time Required: Approximately 15 minutes
	- – Objective: Determining the space on disks in a Windows Server 2003 server and how the disks are partitioned

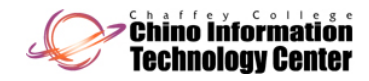

#### Understanding NTFS

- **New Technology File System (NTFS)**
	- The native Windows Server file system
- NTFS features include:
	- Local security through file and folder permissions
	- $\mathcal{L}_{\mathcal{A}}$ Compression
	- $\mathcal{L}_{\mathcal{A}}$ Disk quotas
	- –— Encryption
	- –**Indexing**
	- POSIX.1 support

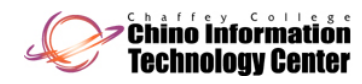

# Understanding NTFS (continued)

- NTFS features include (continued):
	- Journaling
	- Large volume capacity
	- Hard links
	- $\mathcal{L}_{\mathcal{A}}$ Self-healing
- **Portable operating system interf ( OS ) face (POSIX)**
	- – A set of standards designed to enable portability of applications from one computer system to another
- **Journaling** by a file system means that it tracks changes to files and keeps a record of these changes in a separate log file

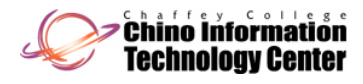

#### Understanding NTFS (continued)

- You cannot install Windows Server 2008 on a FAT 2008 volume
	- – Check to ensure that any File Allocation Table (FAT) volumes are first converted to NTFS

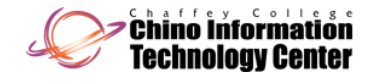

#### Understanding NTFS (continued)

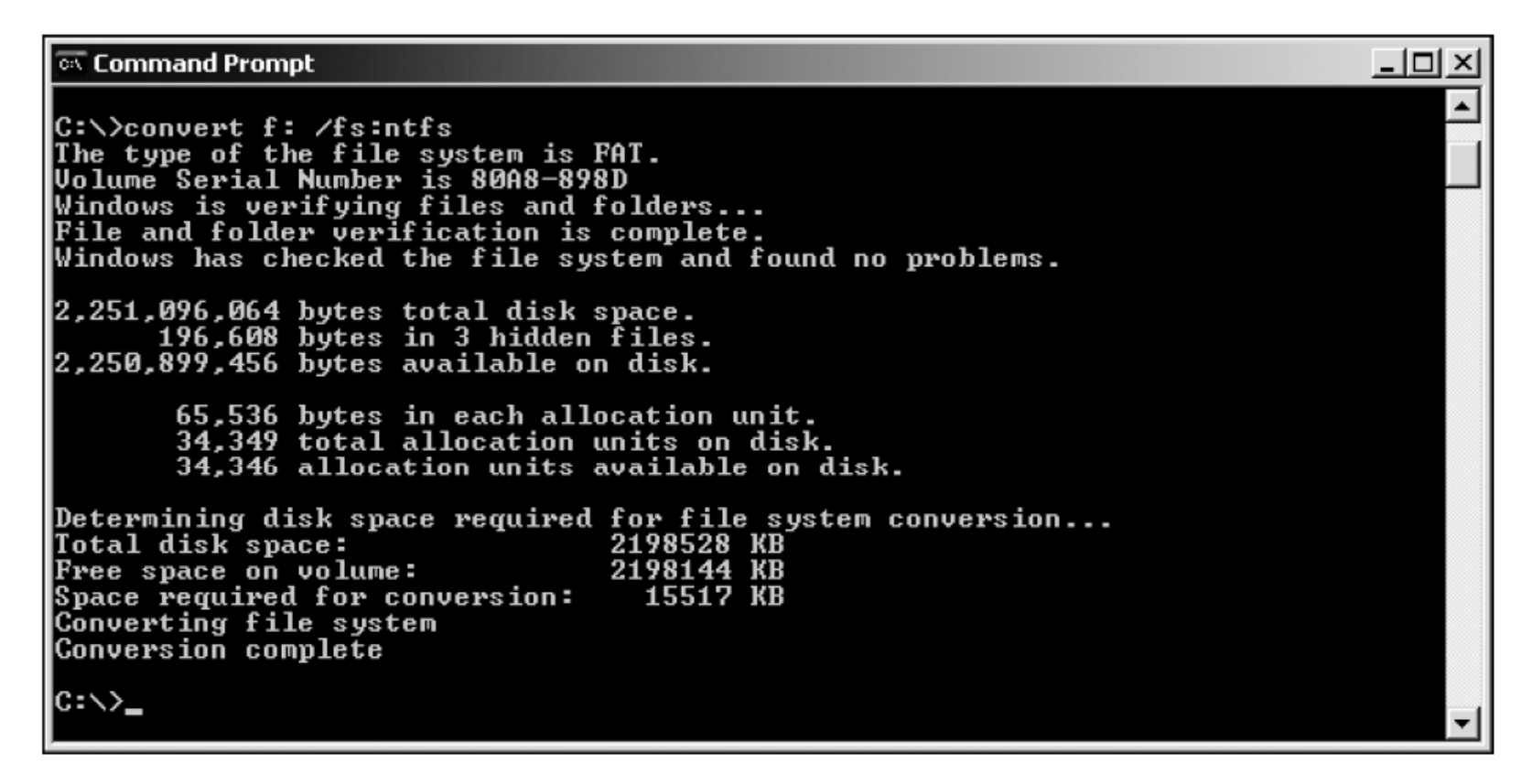

**Figure 2-4** Converting a FAT volume to NTFS in Windows Server 2003

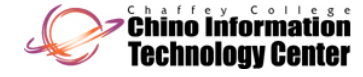

#### Upgrading to Windows Server 2008

Table 2-1 Windows Server upgrade paths

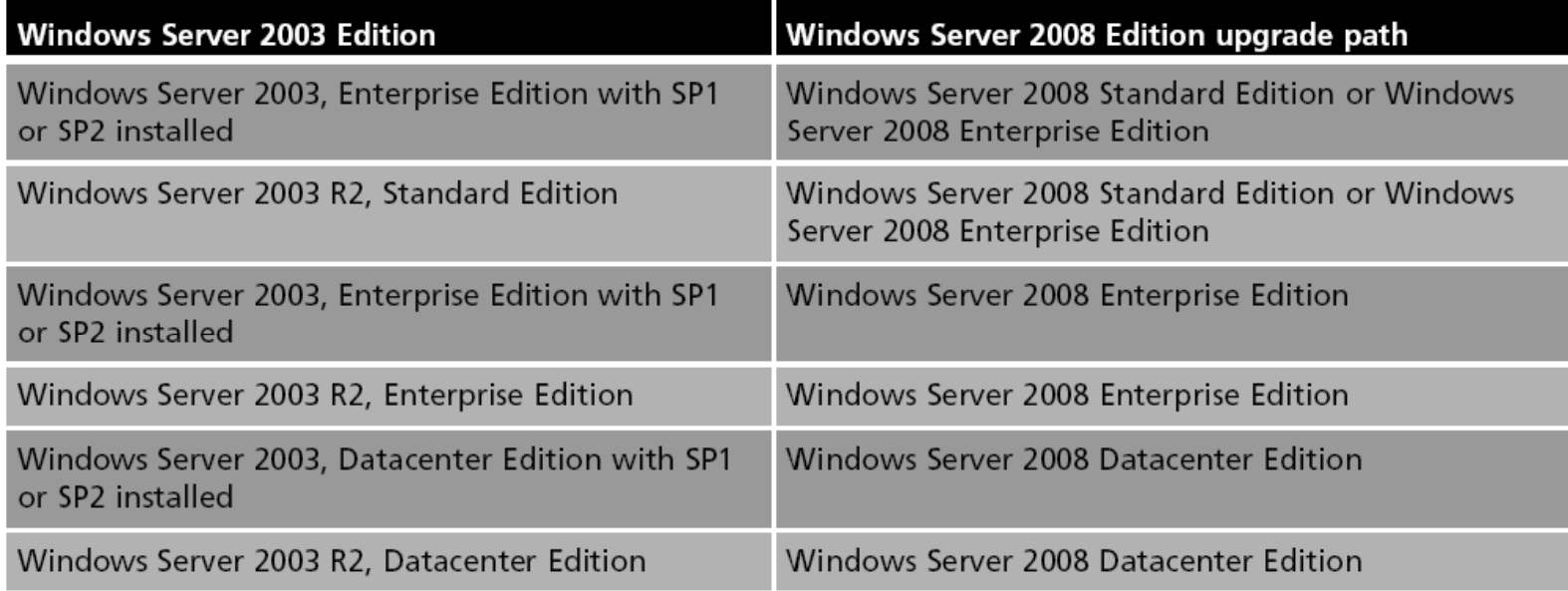

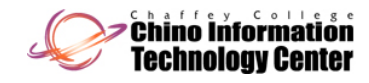

#### Planning User Licensing

- For the Standard and Enterprise editions
	- You currently can purchase your initial edition with five or 25 **client access licenses (CALs)**
- For the Datacenter and Itanium-Based editions
	- You pay one flat cost per processor
- When there is a virtual server set up for Windows Server 2008 Standard Edition
	- Users may have one virtual access per CAL
- For Windows Server 2008 Datacenter Edition
	- $\mathcal{L}_{\mathcal{A}}$  A workstation can have unlimited virtual accesses per processor license

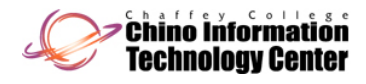

#### Determining Domain or Workgroup Membership

- $\bullet$  Determine the type of network access for which your computer will be configured
- You can specify a domain or workgroup on the Initial Configuration Tasks window
- Requirements for adding the computer to a domain:
	- Provide the DNS name of the domain you want to join
	- You must have a computer account in the domain you want to join
	- One domain controller and a DNS server must be online before you can join the domain

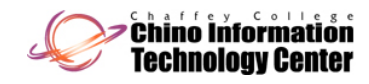

#### Choosing a Computer Name

- The installation process assigns <sup>a</sup> randomly generated name for the server computer
- Some organizations have a predetermined naming scheme for computers on their network
- Microsoft's recommendations for creating a computer name include the following:
	- –The maximum length is 63 characters
	- – Use shorter names up to 15 characters for easier typing

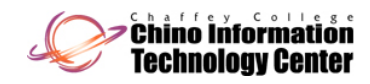

### Choosing a Computer Name (continued)

- $\bullet$  Microsoft's recommendations for creating a computer name include the following: (continued)
	- – The computer should have a name that is different from any other computer name on the local network or in the domain
	- $\mathcal{L}_{\mathcal{A}}$  $-$  If no DNS server exists on the network, use only standard Internet characters
	- If a DNS server is present on the network, use standard Internet characters plus additional characters such as \$, %, &, , and others

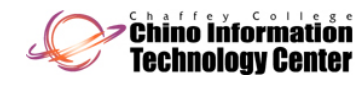

#### Determining Whether to Install Server Core or the Full Version

- Some scenarios for a Server Core installation:
	- Your organization is medium or large in size and wants to dedicate one server to operate as a DHCP or combined DHCP and DNS server
	- Your organization offers many shared folders to users for their work and the organization wants to centralize all of the shared folders on one computer
	- The server contains only centralized databases accessed by users
	- $\mathcal{L}_{\mathcal{A}}$  The server holds critical files for the organization and needs to have the smallest attack surface
	- The server is dedicated to one narrow task

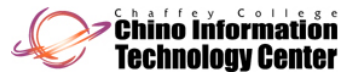

#### Determining Whether to Install Server Core or the Full Version (continued)

- Sample scenarios for installing the full version are:
	- Your organization is a small or medium-size business and does not plan to dedicate a server for a specific function, such as for DHCP
	- You prefer to work in a GUI environment
	- Your organization needs to have GUI-based software on the server
	- The server administrator is relatively new to Windows Server 2008 and wants to use wizards for guidance
	- The server must have .NET Framework for the applications on it

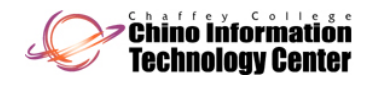

#### **Identifying Server Roles**

- Active Directory Certificate Services Role
	- Four services are incorporated into this role, as shown in Table 2-2
- Active Directory Domain Services Role
	- Central to implementing Active Directory and creating one or more domains
- Active Directory Federation Services
	- Used to manage security tokens and security services on a Windows Server 2008 Web-based network

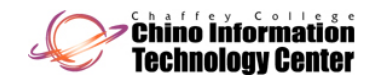

#### Table 2-2 Active Directory Certificate Services

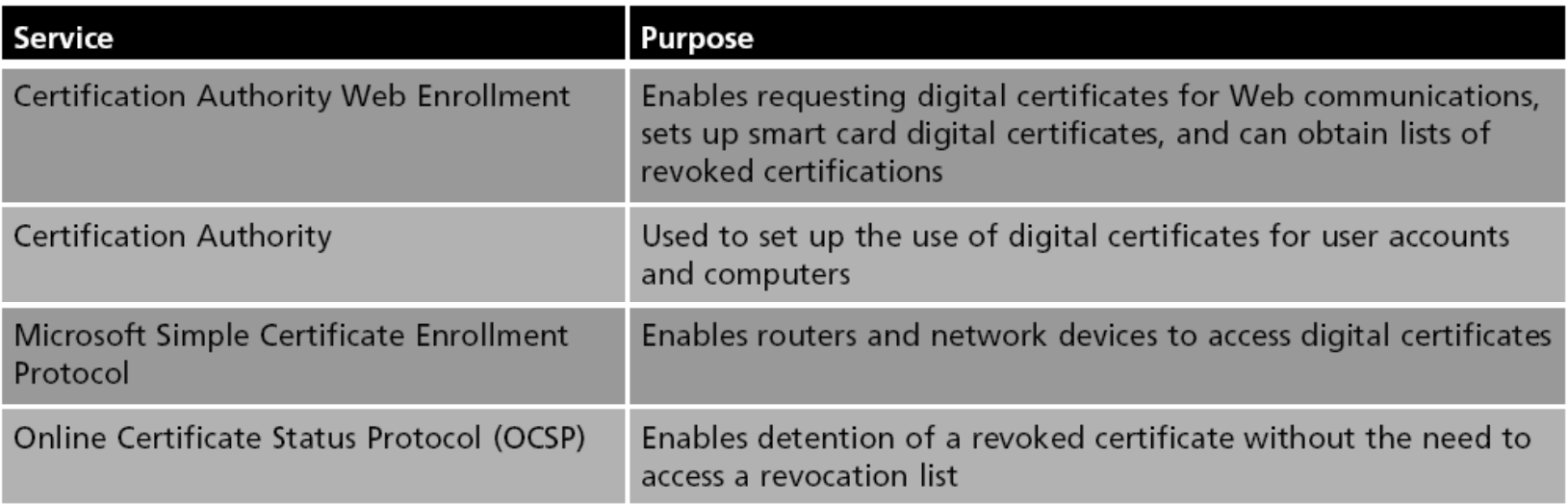

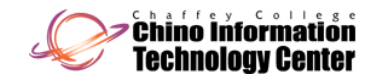

- Active Directory Lightweight Directory Services
	- Intended for servers that primarily manage applications for users
- Active Directory Rights Management Services Role
	- Uses security capabilities such as encryption, user authentication, and security certificates to help safeguard information
- Application Server Role
	- Places the Windows Server 2008 server in the role of a computer that makes applications available to users on a network or over the Web

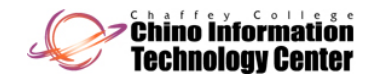

- DHCP Server Role
	- Role in which the server leases IP addresses to network clients
- DNS Server Role
	- DNS maintains tables from which this service translates domain and computer names into IP addresses and vice versa
- Fax Server Role
	- Through the Fax Server role, you can manage all fax resources on a network

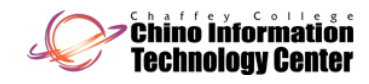

- File Services Role
	- Enables users to access and share files through one or more servers
- Hyper-V Role
	- Enables Windows Server 2008 to function as a virtual server
- Network Policy and Access Services Role
	- $-$  A network is kept secure and healthy by having policies governing who can access it

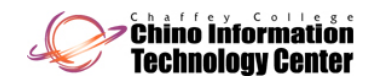

- Print Services Role
	- Includes a service to make a Windows Server 2008 server a formal Print Server that manages print jobs and network printers from one place
- Terminal Services Role
	- Enable client computers to run services and software applications on the server instead of on the client
- UDDI Services Role
	- Enables the discovery of existing Web services and program resources that can be used over and over in different Web applications

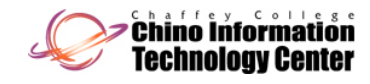

- Web Server (IIS) Role
	- Enables Windows Server 2008 to provide an everexpanding range of Web services
- Windows Deployment Services Role
	- Enables an organization to purchase multiple computers without operating systems and then install Windows Server 2008 on all of the computers

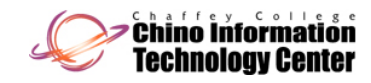

- Activity 2-3: Viewing Server Roles
	- Time Required: Approximately 15 minutes
	- Objective: Determine server roles already implemented and view all available server roles

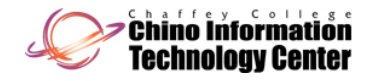

#### Making Immediate Preparations

- • Immediate preparations include:
	- If you are upgrading, back up the files before starting
	- $-$  Ensure that all important hardware are preinstalled
	- Disconnect or remove removable storage devices
	- $\mathcal{L}_{\mathcal{A}}$  Disconnect any connection for communications with an (UPS)
	- Have on hand CD/DVDs or other media with drivers for new peripherals
	- Use the test software disc that comes with the server to verify that the CPU, memory, and disk drives are working properly

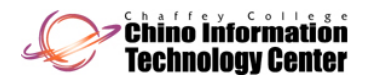

#### Overview of Windows Server 2008 Installation Methods

- The primary installation methods are as follows:
	- DVD installation
	- Upgrade from Windows Server 2003
	- Installation for a virtual server using Hyper-V
	- $\mathcal{L}_{\mathcal{A}}$ Windows Deployment Services

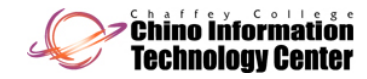

#### DVD Installation

- To start the installation from DVD:
	- Make sure the computer's BIOS is set to boot first from the CD/DVD drive
	- Insert the Windows Server 2008 installation DVD
	- Power off the computer
	- Turn on the computer, and if necessary, press the key combination to boot from the CD/DVD drive
	- $-$  Follow the instructions for installing Windows Server 2008

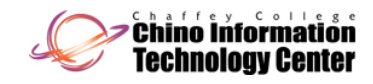

#### Upgrading from Windows Server 2003

- $\bullet~$  The general steps to begin an upgrade are as follows:
	- Boot the computer to use its current operating system
	- Insert the Windows Server 2008 installation DVD
	- If you see the Autoplay window, click the option to Run setup.exe.
	- $-$  When you see the Install Windows window, click Install now
	- Follow the instructions for installing Windows Server 2008

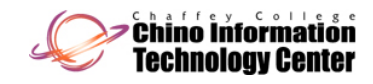

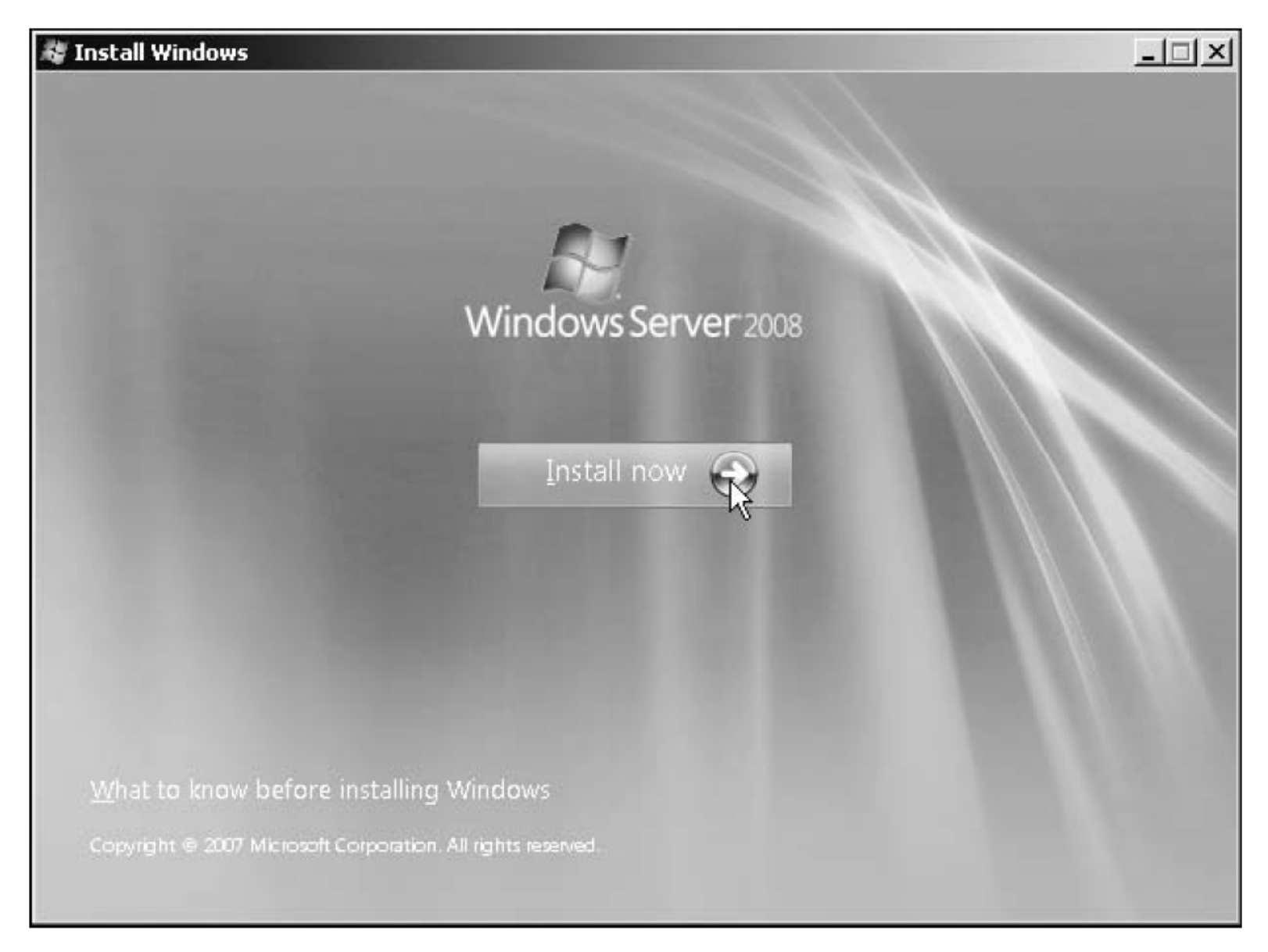

Figure 2-6 Starting the installation

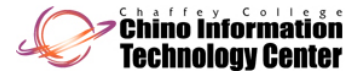

#### Installation for a Virtual Server Using Hype r  $\mathcal{L}_{\mathcal{A}}$ -V

- The actual installation ste ps of Windows Server 2008 as a virtual server are nearly the same as those for a DVD installation
	- But first you need to go through the steps to set up a virtual server

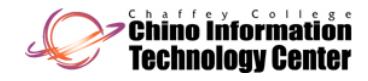

#### Windows Deployment Services

- The WDS role is designed to enable the installation of Windows operating systems, Windows Vista and Windows Server 2008, on multiple computers
- When you use WDS, it's not necessary to stay at the computer during the operating system installation
- An installation DVD is not necessary
	- The installation files are sent over a network from the Windows Server 2008 Windows Deployment Services server
	- $\mathcal{L}_{\mathcal{A}}$  However, you do need to have licenses for all of the operating systems you install through WDS

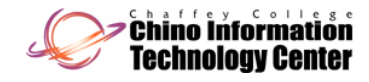

#### Performing a DVD-Based Installation

- Activity 2-4: Installing Windows Server 2008 from DVD
	- Time Required: Approximately 30–60 minutes (depending on the speed of your computer)
	- –Objective: Install Windows Server 2008 from DVD

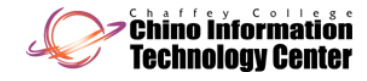

## Using the Initial Configuration Tasks Window for Setup

- In this window, you can do the following:
	- Provide Computer Information
	- U pdate This Serve r
	- Customize This Server
- You don't need to complete all of the tasks at this time
	- $\mathcal{L}_{\mathcal{A}}$  But you should complete some preliminary tasks right away
- After configuring the computer information, plan to configure how to update the computer

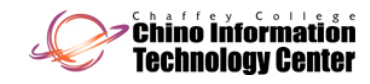

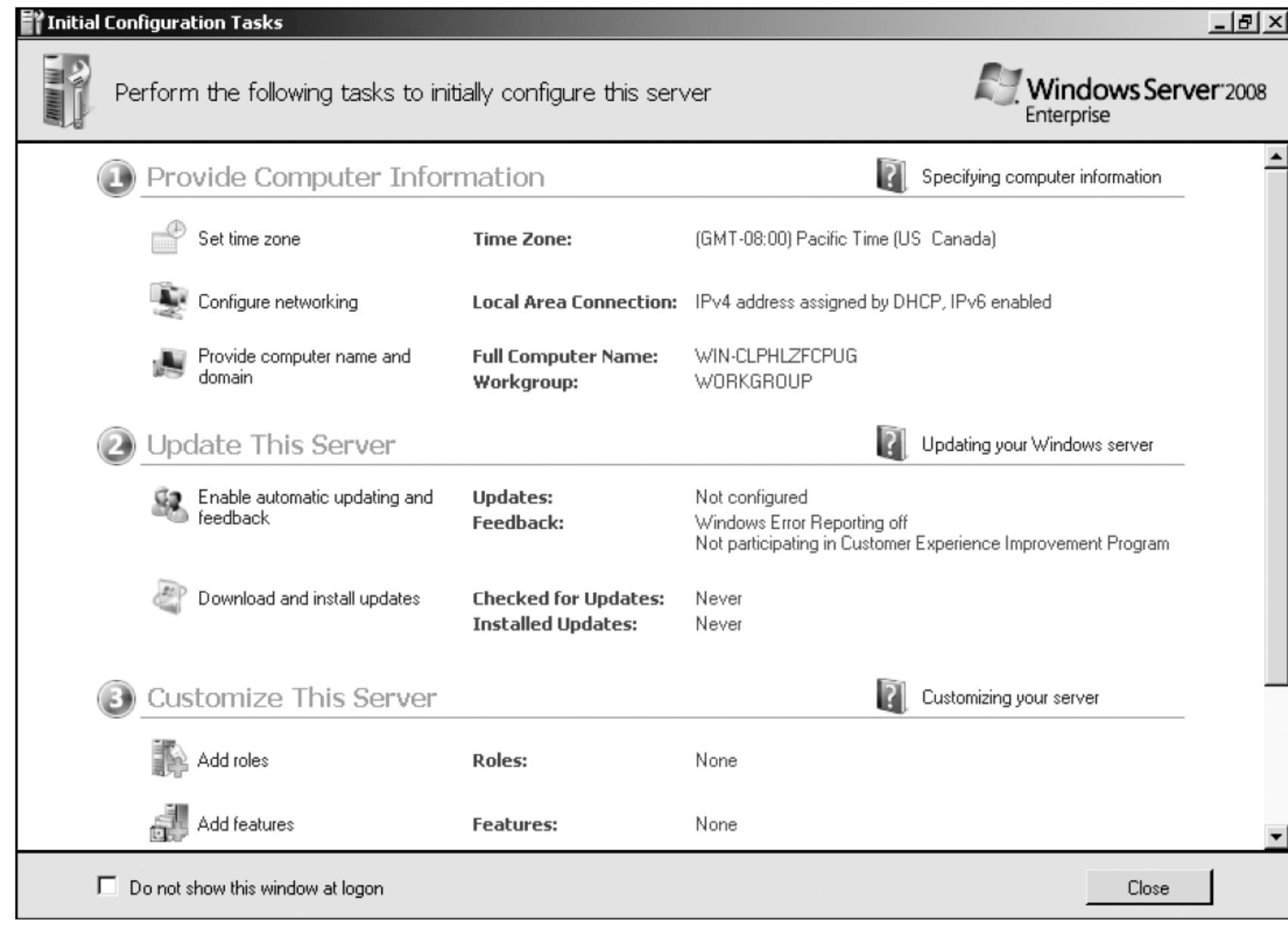

Figure 2-10 The Initial Configuration Tasks window

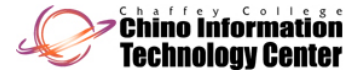

#### Using the Initial Configuration Tasks Window for Setup (continued)

- Activity 2-5: Performing Initial Configuration Tasks
	- Time Required: Approximately 15–20 minutes
	- Objective: Use the Initial Configuration Tasks window to start configuring Windows Server 2008

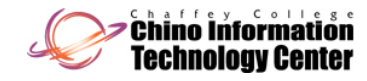

#### Server Activation

- After Windows Server 2008 is installed
	- Necessary to activate the copy of the operating system
- You need to activate your copy of Windows Server 2008 before the short activation period expires
	- $-$  Or else many functions of the operating system are disabled
- Windows Server 2008 can be activated through the Internet or by telephone

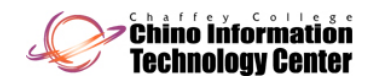

#### Using Windows Deployment Services

#### $\bullet$ **Benefits**

- Installs Windows Server 2008 and Windows Vista
- Retains the ability to install Windows Server 2003 and Windows XP
- Enhances performance
- Provides updated boot format
- Uses image-based installation techniques
- $-$  Can utilize multicasting for network efficiency
- Offers a redesigned presentation for choosing which operating system to install

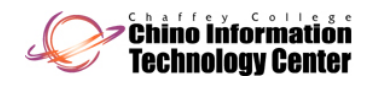

#### Using Windows Deployment Services (continued)

- Windows Deployment Services operate in a **Preboot Execution Environment (PXE)**
	- – The target computer on which to install the operating system already has software to be PXE-enabled
- A PXE-enabled client can connect to the network and communicate with a server (or boot from the server)
	- – Without first having to boot from an operating system on the client's hard disk

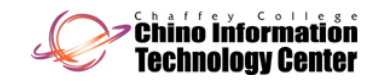

# Installing and Configuring Windows Deployment Services

- Requirements
	- A DNS server already configured on the network
	- A DHCP server already configured on the network
	- Active Directory Domain Services already installed on a network server and the WDS server is part of the domain managed by Active Directory
	- $\mathcal{L}_{\mathcal{A}}$  , and the set of  $\mathcal{L}_{\mathcal{A}}$  NTFS as the file system on the Windows Deployment Services server
- You can install the Windows Deployment Services role from either the Initial Configuration Tasks window or from Server Manager

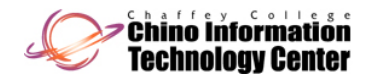

#### Installing and Configuring Windows Deployment Services (continued)

- Activity 2-6: Installing and Configuring the Windows Deployment Services Role
	- –Time Required: Approximately 15 minutes
	- – Objective: Use the Initial Configuration Tasks Window to install the Windows Deployment Services role

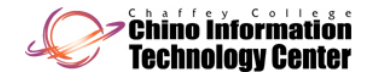

#### Elements for an Unattended Installation

- $\bullet~$  To set up for an unattended installation, it is necessary to do the following:
	- – Create the client-side unattend file, unattend.xml, in the \WDSClientUnattend folder
	- Configure Windows Deployment Services to use the unattend.xml file

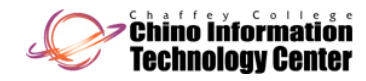

#### Elements for an Unattended Installation (continued)

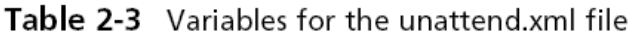

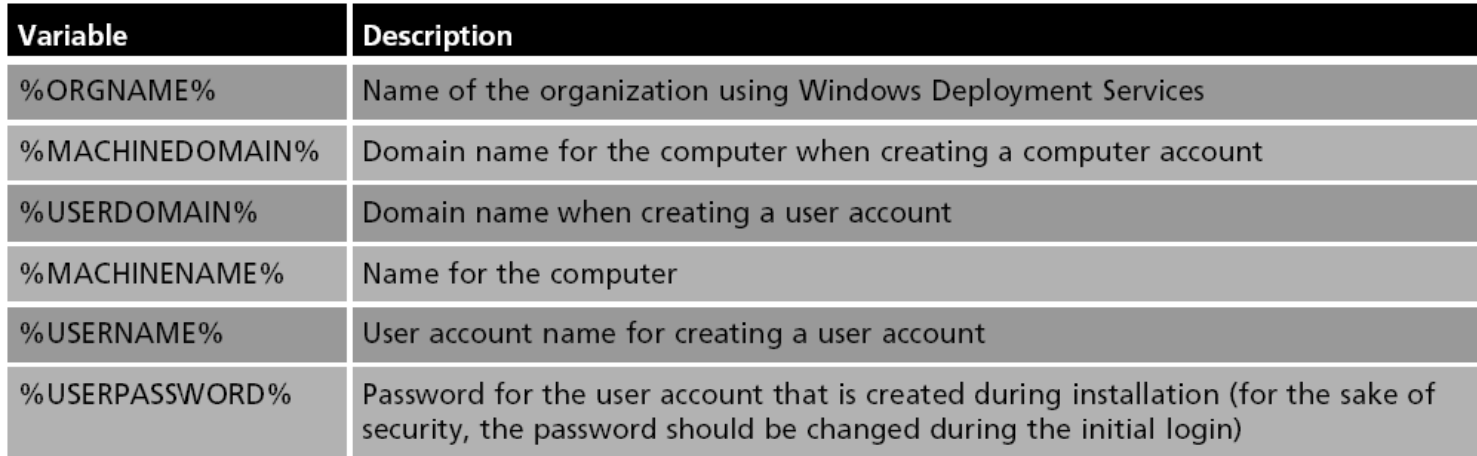

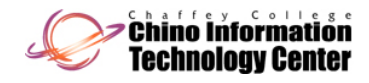

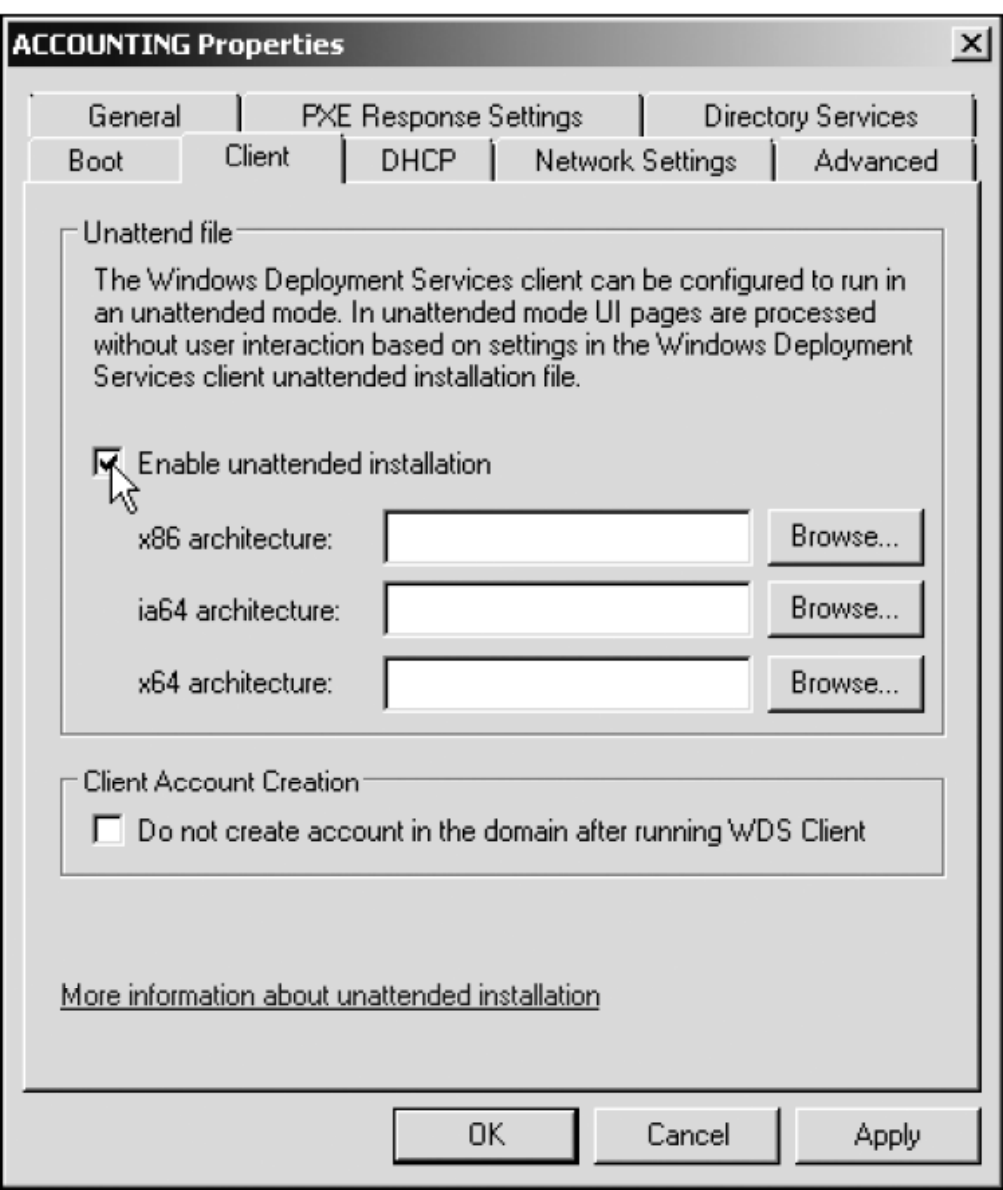

Figure 2-16 Configuring Windows Deployment Services for unattended installation

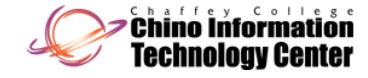

#### Installing Windows Server Core

- The steps for installing Windows Server Core are nearly identical to the steps for a full installation
	- – Until you reach the end of the process when you need to log on to the newly installed system
- You can implement all or portions of the following server roles:
	- –Active Directory Domain Services
	- –- Active Directory Lightweight Directory Services
	- DHCP and DNS Servers
	- File, Print and Web Services

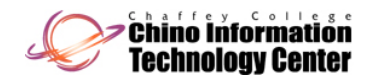

## Installing Windows Server Core (continued)

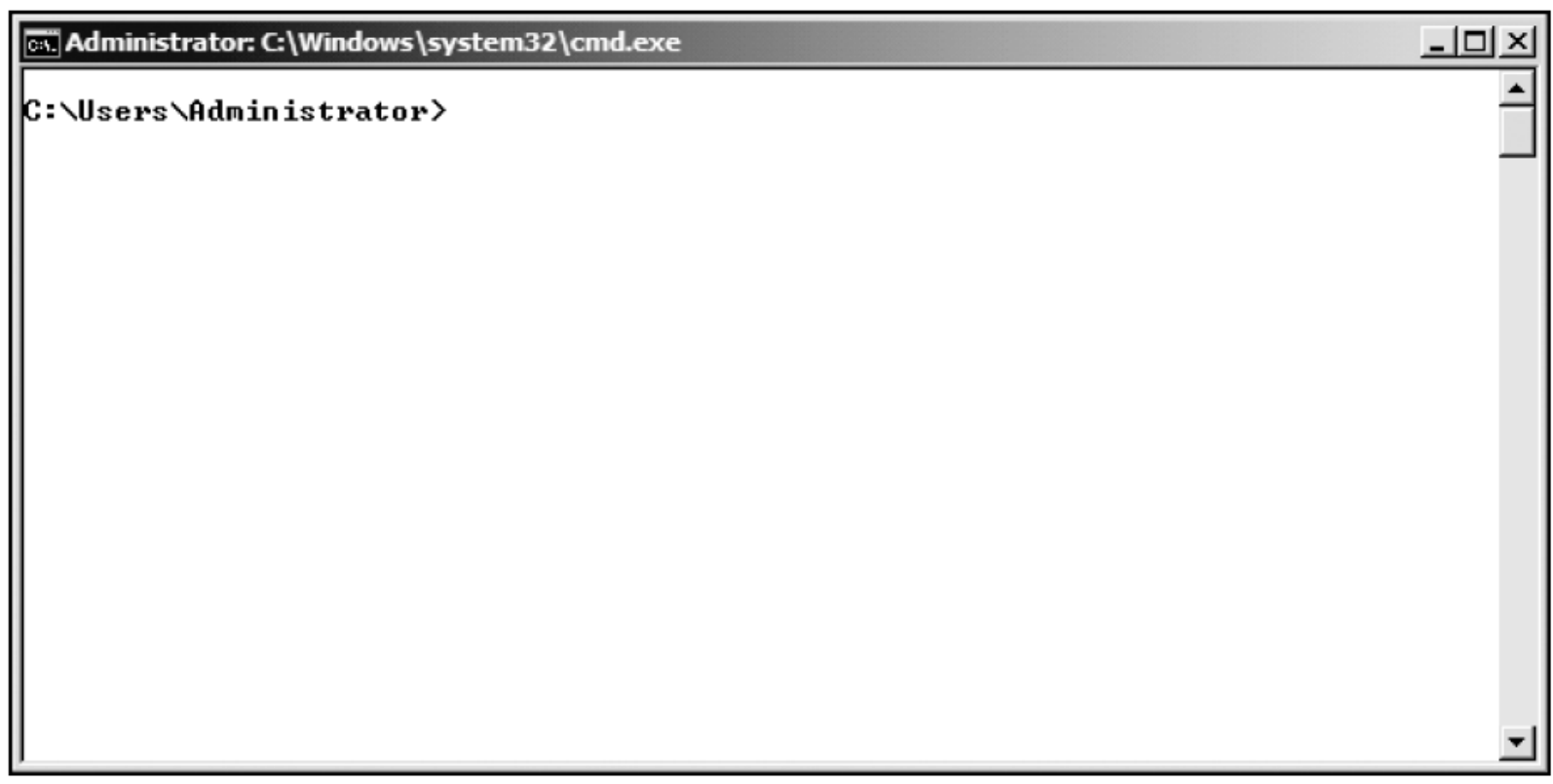

Figure 2-17 Windows Server Core command-line window

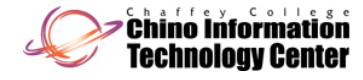

#### Installing Windows Server Core (continued)

- For many of these roles, not all role services can be installed as in the full installation of Windows Server 2008
	- – This is in keeping with the design concept of having a smaller attack surface to discourage attackers and malicious software
- Use the *start* command to install a particular role
	- –Use the /uninstall option to uninstall a role
- At the command line, enter *help* to view a listin g of commands

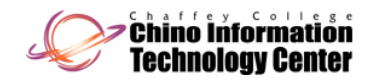

#### Installing and Managing Service Packs

- Service packs are designed to correct things such as as security issues
	- – As well as problems affecting stability, performance, or the operation of features included with the operating system
- Guidelines when installing the latest service packs
	- – Download the latest service pack from Microsoft's download site
	- Review the documentation that comes with the service pack

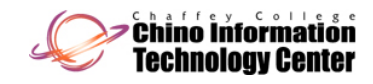

# Installing and Managing Service Packs (continued)

- Guidelines when installing the latest service packs (continued)
	- – Perform a full backup before you do the service pack installation
	- If the server is already available to clients, schedule when the service pack will be installed
	- – Once the service pack is installed, document any problems that occurred and how you fixed them for future reference
- You can install the latest service pack by using Windows Update

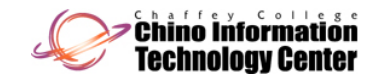

#### Troubleshooting Installation Problems

- •Keep the following points in mind to avoid problems:
	- Ensure that the hardware has the Certified for Windows Server 2008 sticker or is in the Windows Server Catalog of Tested Products
	- Test all hardware before installing the operating system
	- – Run the computer manufacturer's diagnostics before installing the operating system
	- Run a comprehensive test of the hard disk to ensure it is functioning properly

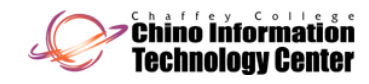

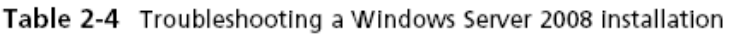

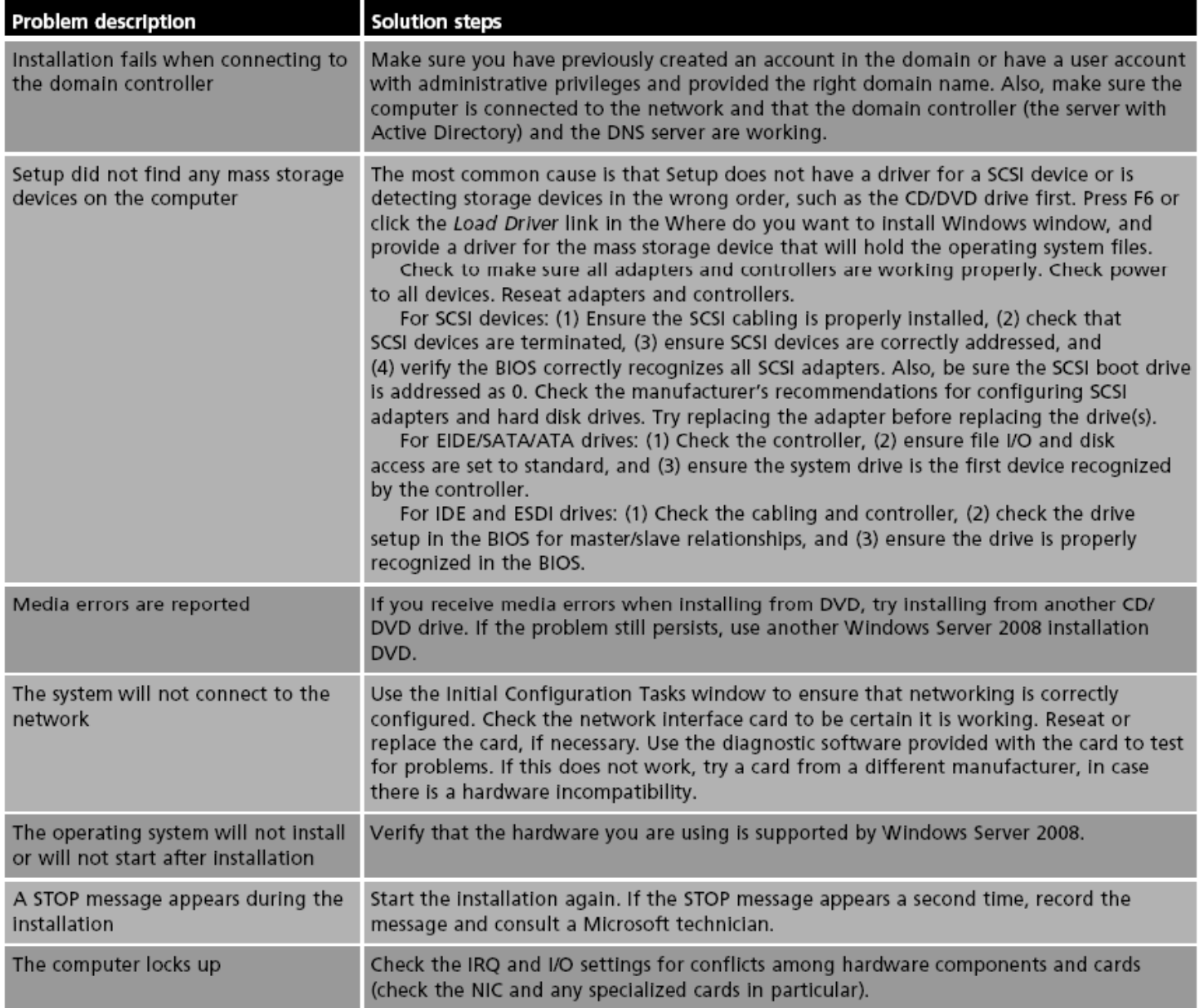

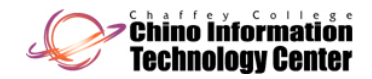

#### Uninstalling Windows Server 2008

- Uninstalling Windows Server 2008 is a relatively straightforward process
	- – And requires you to format the partition on which it has been installed
- If you are installing another operating system
	- $-$  You are usually given an opportunity to format the hard drive for that operating system
- You can also use the FDISK and FORMAT utilities
- Another option is to use the DISKPART utility

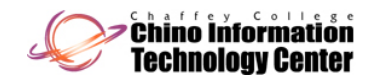

## **Summary**

- Before you install Windows Server 2008, complete the preinstallation tasks to help ensure the best result
- Windows Server 2008 has many server-based roles, from housing Active Directory functions to offering DNS or DHCP services to providing file and print services
- Windows Server 2008 can be installed using any of several methods, which include DVD installation, upgrading from Windows Server 2003, using Hyper-V for a virtual server, and WDS

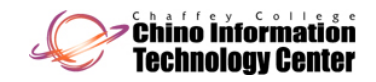

#### Summary (continued)

- After Windows Server 2008 is installed, you can perform basic configuration activities from the Initial Configuration Tasks window
- So that you can retain full use of Windows Server 2008, plan to activate the operating system immediately
- If your organization is planning to install multiple servers or many Windows Vista computers, you can use Windows Deployment Services to save time and effort

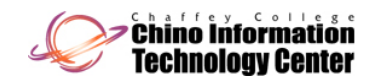

#### Summary (continued)

- Service packs should be installed to fix any known problems with the operating system
- If you run into installation problems, try the troubleshooting suggestions in Table 2 2-4
- To uninstall Windows Server 2008, use the installation of another operating system to overwrite the Windows Server 2008 installation or use tools such as FDISK, FORMAT, and DISKPART

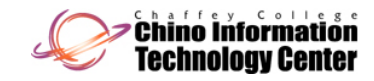